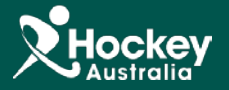

## Editing/Deleting Members

Management of your participant database is crucial to ensuring your records are up-to-date which is imperative when communicating regularly with your members. The following steps outline how you can edit existing records in the database and removed defunct records or those created in error.

**Step 1:** Login to your administration console, click on **MemberDesq** and select **Members** from the sidebar menu.

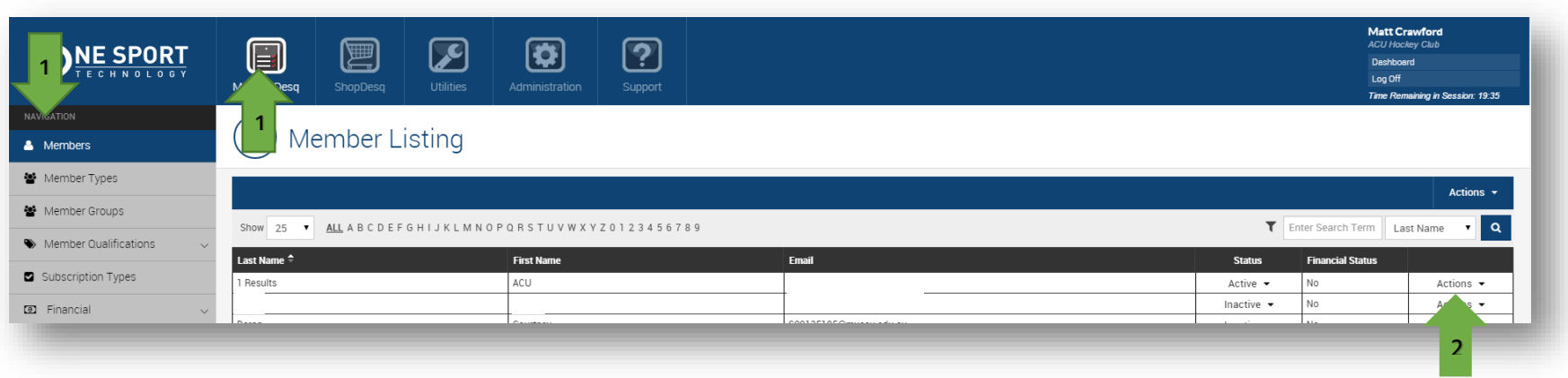

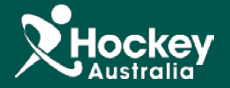

- **Step 2:** Once you find the participant record you want to Edit select **Edit** or **View** from the **Actions** drop down menu**.**
- **Step 3:** If editing, click on the **Edit** button at the bottom of the screen, amend the details you want to change and click **Save**. The edit operation will only affect the fields that have been changed and all other details will remain unchanged.

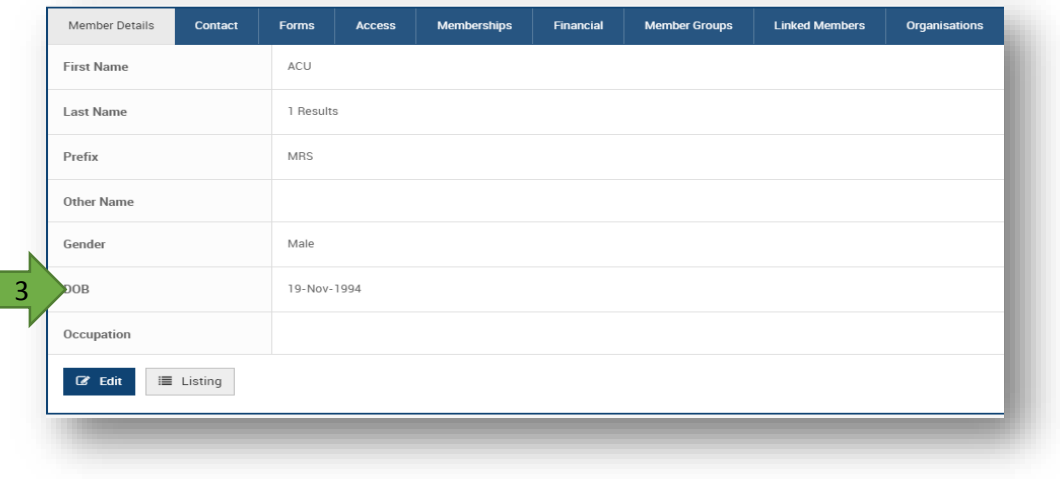

**Step 4:** To delete a member you must **View** the member record, and then select **Actions** and **Delete**. You will only be able to delete the member if they have an *Inactive* status.

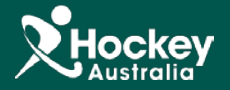

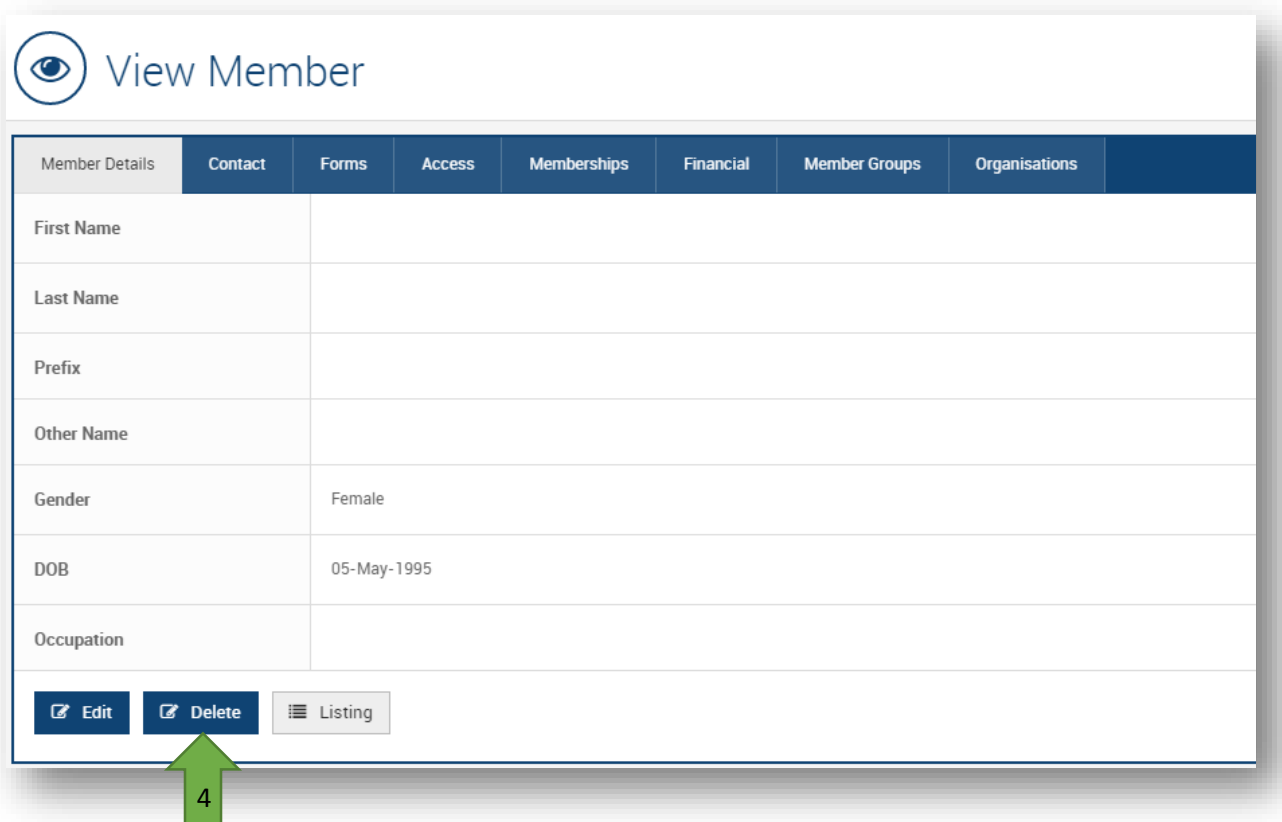

**Note:** A member must be *Inactive* before they can be deleted. Also, you are unable to delete a primary member if they are still linked to other members in the database. If you wish to delete a primary member you must first unlink all the attached members before you can proceed with the delete process.